# **COURS 3**

# **CONCEPTION DE SITES WEB**

*Info-Com 1- Infonum IUT2 Grenoble - Année 2019-2020 18h TD Enseignante Camille BERNARD camille.bernard@iut2.univ-grenoble-alpes.fr* **<sup>1</sup>**

# **PLAN GÉNÉRAL DU COURS**

- 1. Indications générales concernant le cours ; Notions d'IHM et d'ergonomie (10 janvier 2020)
- 2. Notions de référencement + HTML + CSS bases (17 janvier 2020)
- 3. **HTML et CSS** (sélecteurs, travail sur les images, placements des boîtes dans la page) (24 janvier 2020)
- 4. Suite HTML et CSS : mise en page (menu, footer…), media queries et responsive design (31 janvier 2020)
- 5. Contrôle de connaissances : devoir sur table (7 février 2020)
- 6. Correction contrôle de connaissances. Atelier réalisation site Web. Suite responsive design (14 février 2020)
- 7. JavaScript bases. Hébergement sites Web (21 février 2020)
- 8. Contrôle final : présentation orale des sites Web (6 mars 2020)
- 9. Introduction aux CMS (Wordpress, Weebly) (13 mars 2020)

## **HTML 5**

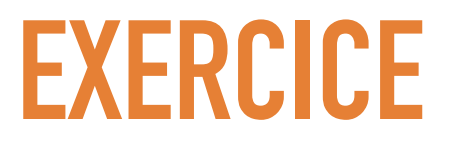

Ajouter à la page index.html :

- $\triangleright$  un titre h1,
- ➤ une liste contenant des liens vers les autres pages de votre site Web (créer au moins le squelette de ces pages),
- ➤ Dans une division, ajouter :
	- ➤ une image,
	- ➤ un paragraphe décrivant le but (ou un slogan, une phrase clé…) de votre site Web, sous cette image.

### **HTML 5**

- ➤ De nouvelles balises (sémantiques) pour structurer la page avec HTML5 :
	- ➤ <header>,
	- $>$  <nav>,
	- $\blacktriangleright$  <main>,
	- ➤ <article>,
	- ➤ <footer> ,

➤ …

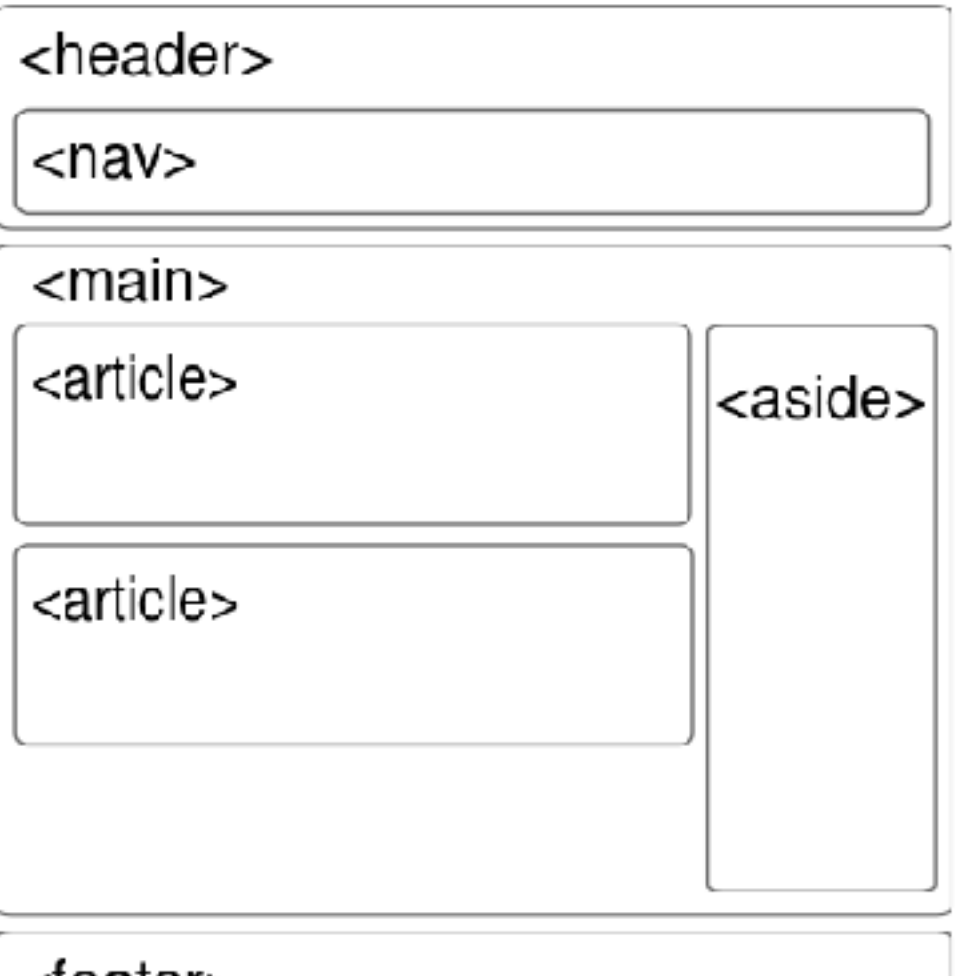

➤ [https://www.alsacreations.com/article/lire/1376-html5](https://www.alsacreations.com/article/lire/1376-html5-section-article-nav-header-footer-aside.html) [section-article-nav-header-footer-aside.html](https://www.alsacreations.com/article/lire/1376-html5-section-article-nav-header-footer-aside.html)

 $<sub>1001</sub>$ </sub>

## **HTML 5**

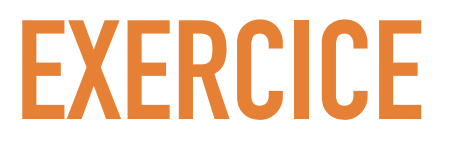

Dans la page index.html :

- ➤ Ajouter un **header** qui contiendra le titre **h1**, et la liste de navigation.
- ➤ La liste de navigation doit maintenant apparaitre dans une balise **nav**.
- ➤ L'image et le paragraphe sont dans une balise **main et article.**
- ➤ Ajouter un **footer** avec un lien vers le site de l'IUT2.

# **III. CSS**

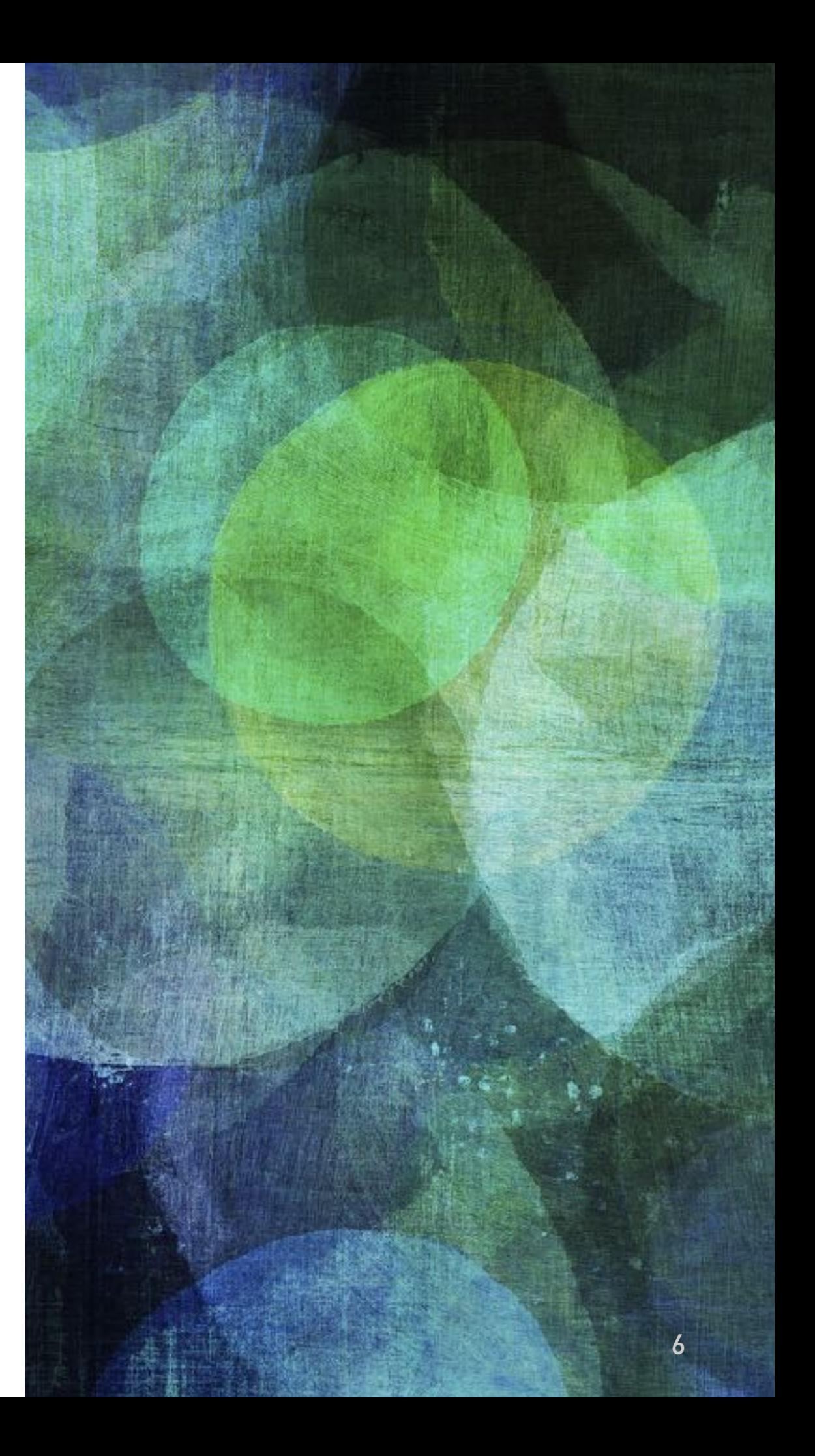

#### ➤ Cascading Style Sheets

➤ Pour séparer le contenu de sa présentation, de son style Exemple :

### [http://www.csszengarden.com/](http://www.csszengarden.com/214/) [214/](http://www.csszengarden.com/214/)

➤ Un autre fichier avec l'extension .css dans lequel sera contenu tout le style du site : les couleurs de texte, les cadres autours des images, les fonds …

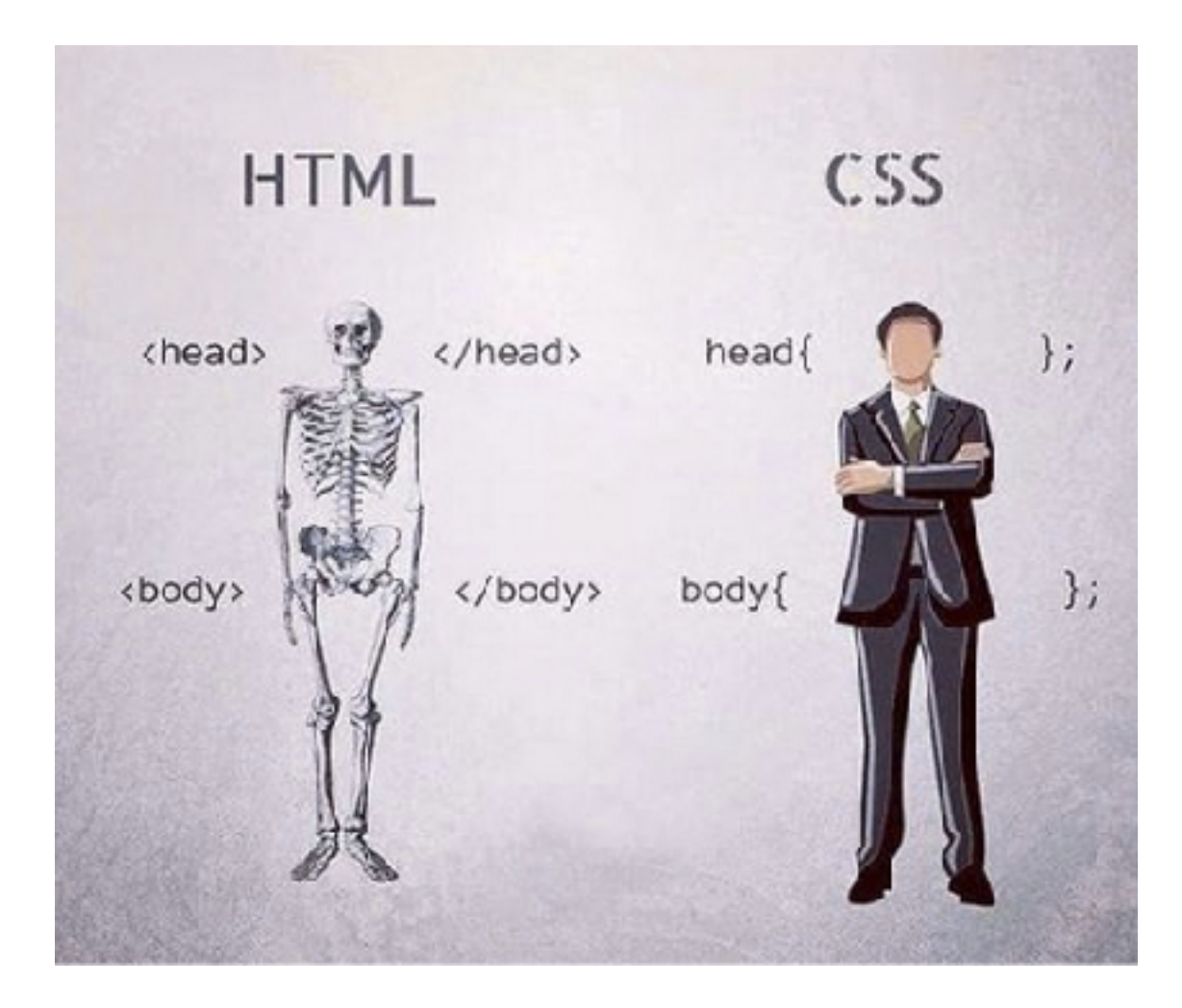

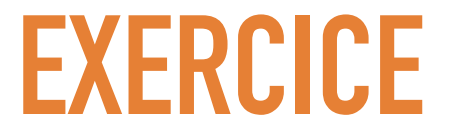

Créer un nouveau fichier vide nommé **style.css** au même niveau que les pages de votre site Web

Dans la tête de la page index.html(<head>), ajouter un lien vers cette feuille de style.

<link rel="stylesheet" href="style.css" type="text/css">

# **LES SÉLECTEURS**

Grâce à ce lien dans la page html vers la feuille de style

<link rel="stylesheet" href="style.css" type="text/css">

vous pouvez maintenant dans la feuille de style CSS appeler des éléments de la page HTML

et indiquer le style qu'ils doivent avoir

on utilise ce que l'on appelle des **sélecteurs** d'éléments HTML dans la feuille de style CSS.

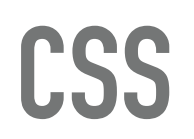

# **LES SÉLECTEURS**

#### **Côté HTML Côté CSS**

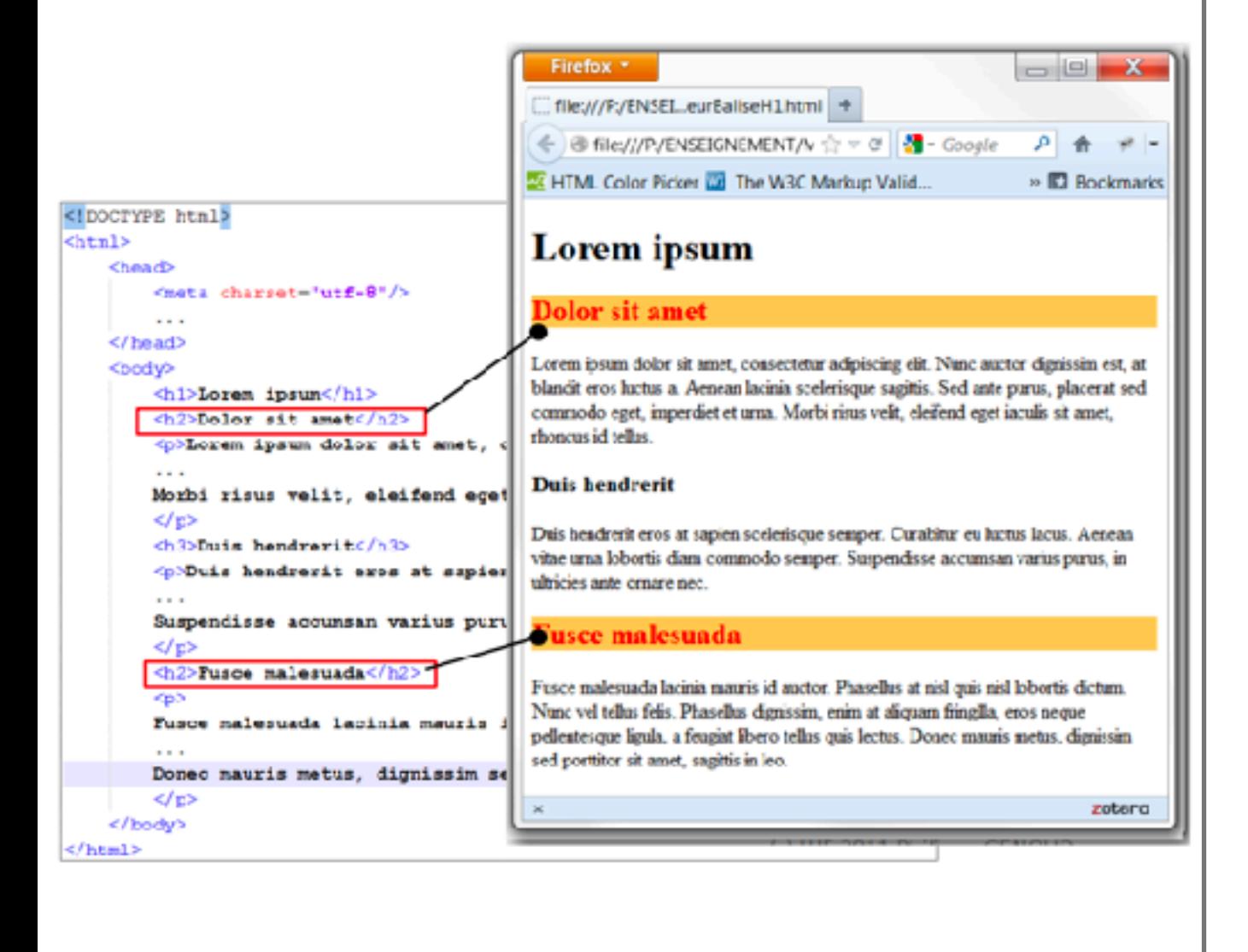

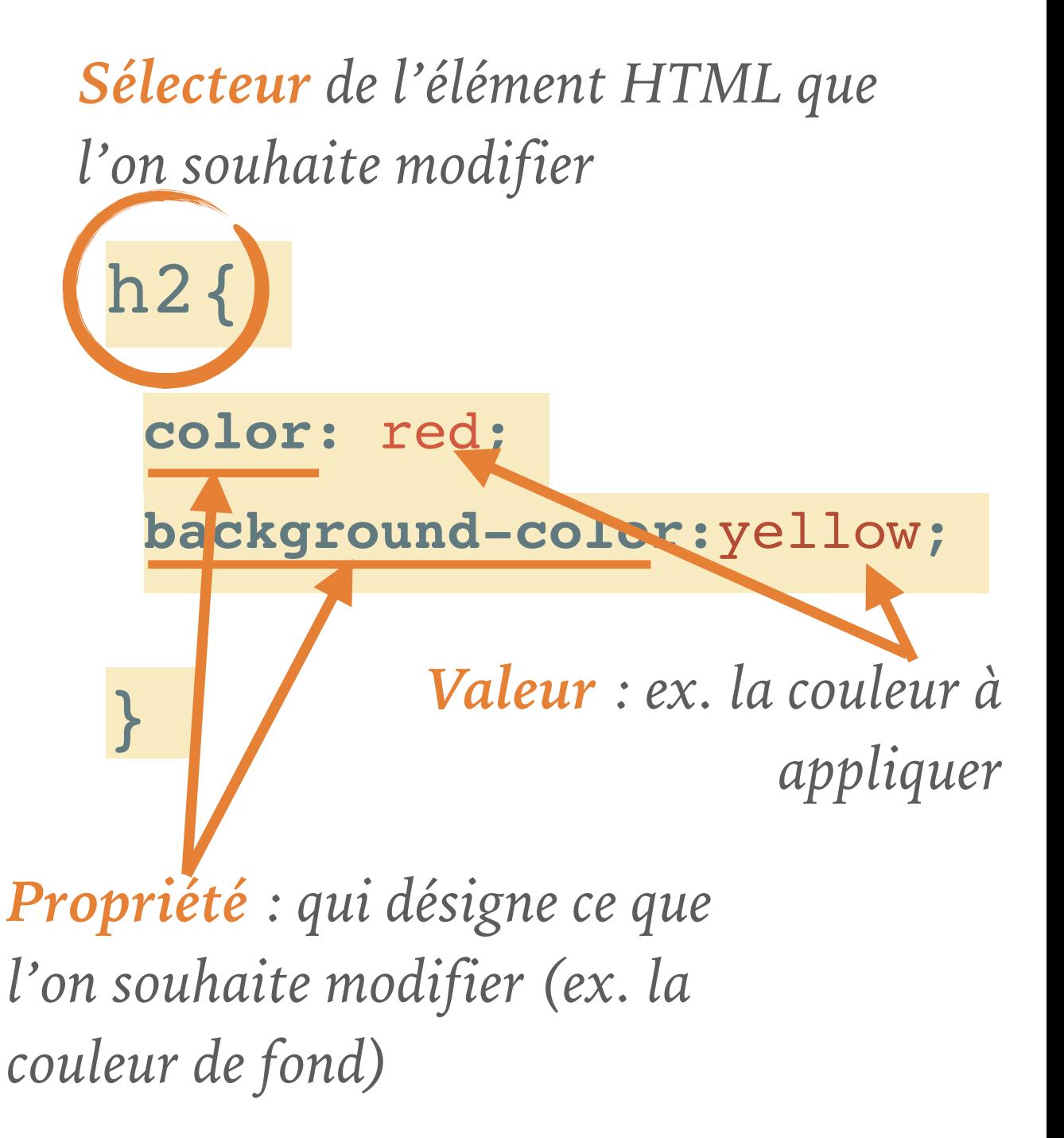

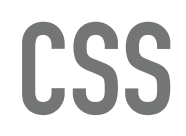

**}**

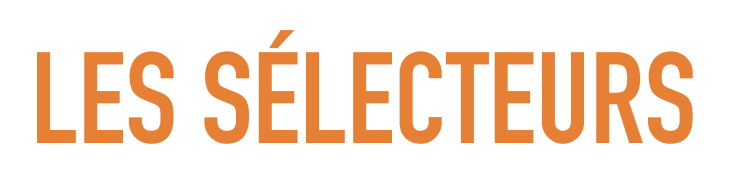

# sélecteur**{ Propriété**: **valeur;**

- ➤ Ouvrir votre fichier style.css avec notepad++ par exemple
- ➤ Contrairement à HTML, il n'y a pas d'en-tête
- ➤ On écrit directement les instructions CSS
- ➤ Par exemple, si je souhaite modifier le style de tous les titres H1, j'écris à la première ligne de mon fichier CSS :

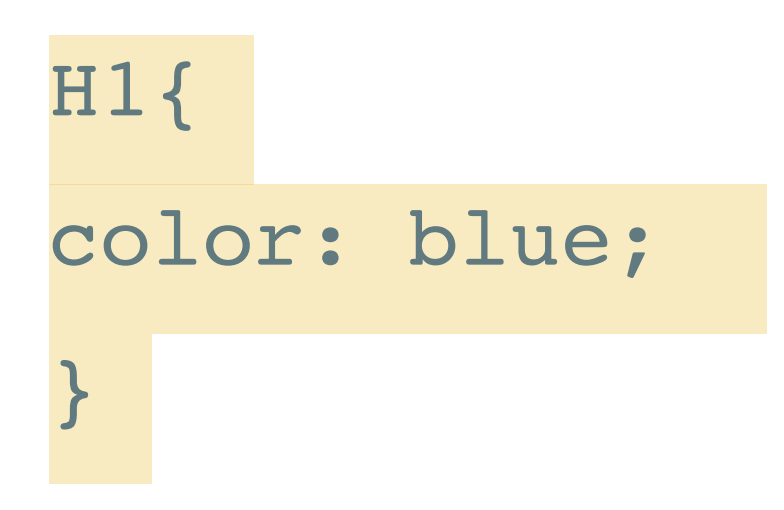

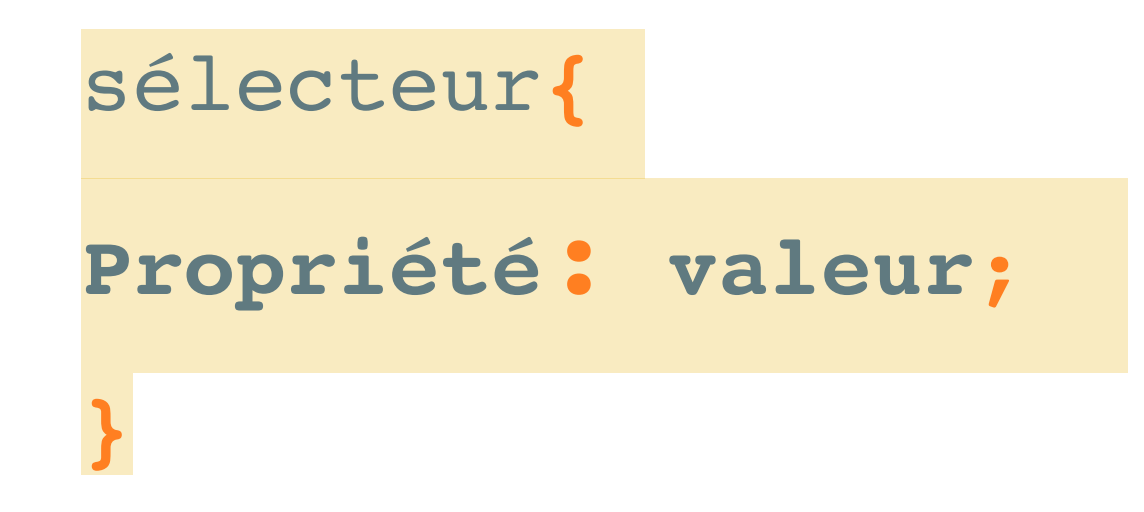

**CSS**

# **LES SÉLECTEURS**

Plusieurs possibilités pour associer un style à des éléments dans une page Web :

➤ Appliquer un style à une **balise = sélecteur de balise**

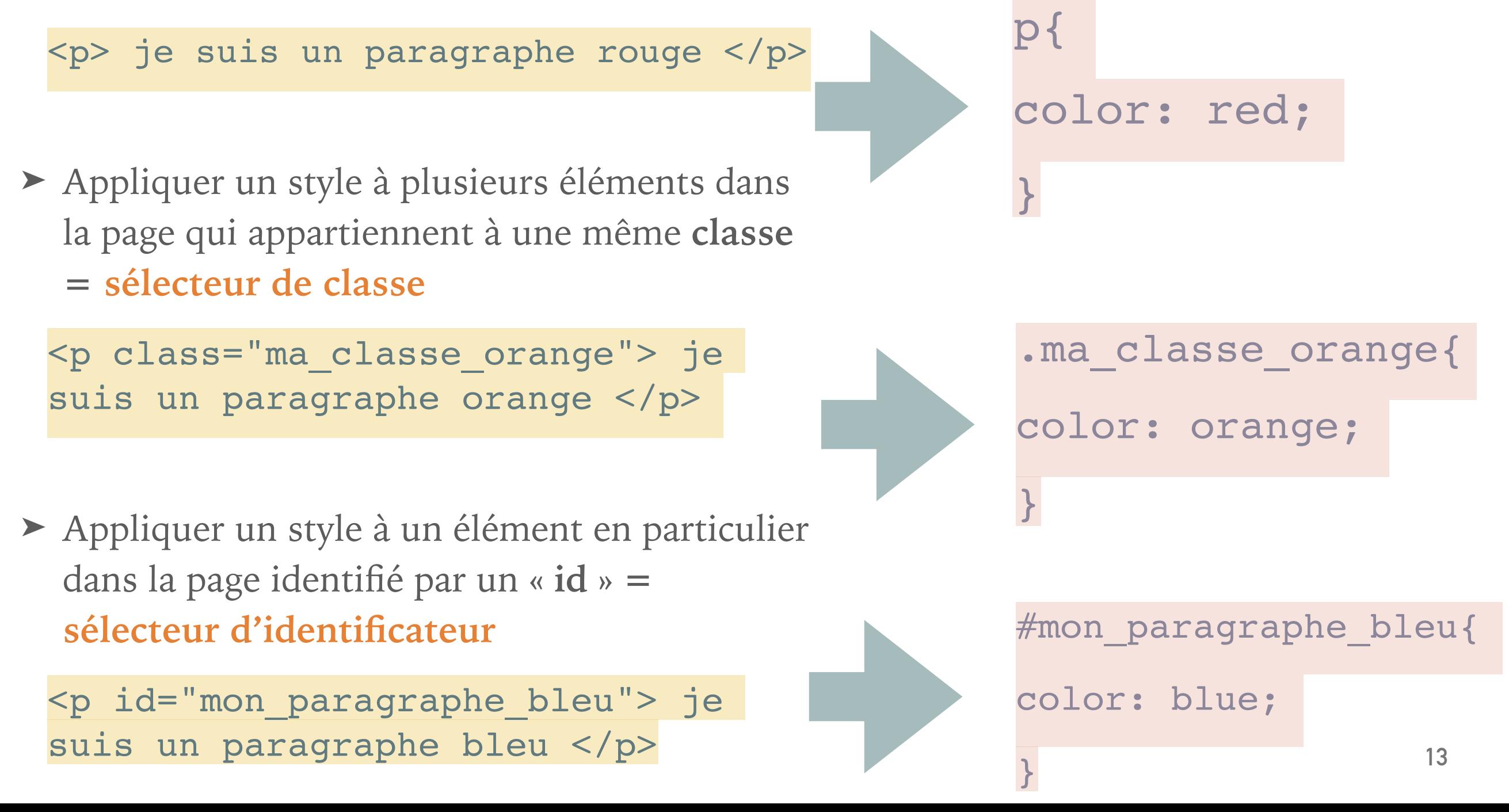

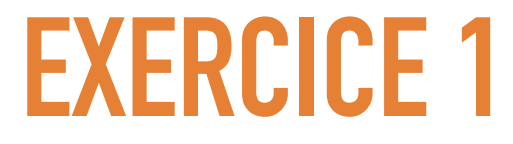

Créer un nouveau dossier nommé « exercices ». Dans ce dossier, copier la page squelette.html et la renommer : **html\_css\_exercice.html**

Créer un fichier **style.css** au même niveau que cette page html.

Créer plusieurs paragraphes dans cette page de la manière suivante :

• Deux paragraphes (sans sélecteur CSS)

<p> bla-bla </p>

• Un paragraphe avec un sélecteur **id**

<p id="mon\_paragraphe\_bleu"> bla-bla </p>

• Deux paragraphes avec un sélecteur **class**

<p class="ma\_classe\_verte"> bla-bla </p>

**EXERCICE 1**

- Les paragraphes sans sélecteur CSS doivent avoir le style suivant : texte en rouge sur fond gris
- Le paragraphe avec un sélecteur **id** doit avoir le style suivant : texte en bleu sur fond gris
- Les paragraphes avec un sélecteur **class** doivent avoir le style suivant : texte en vert sur fond gris

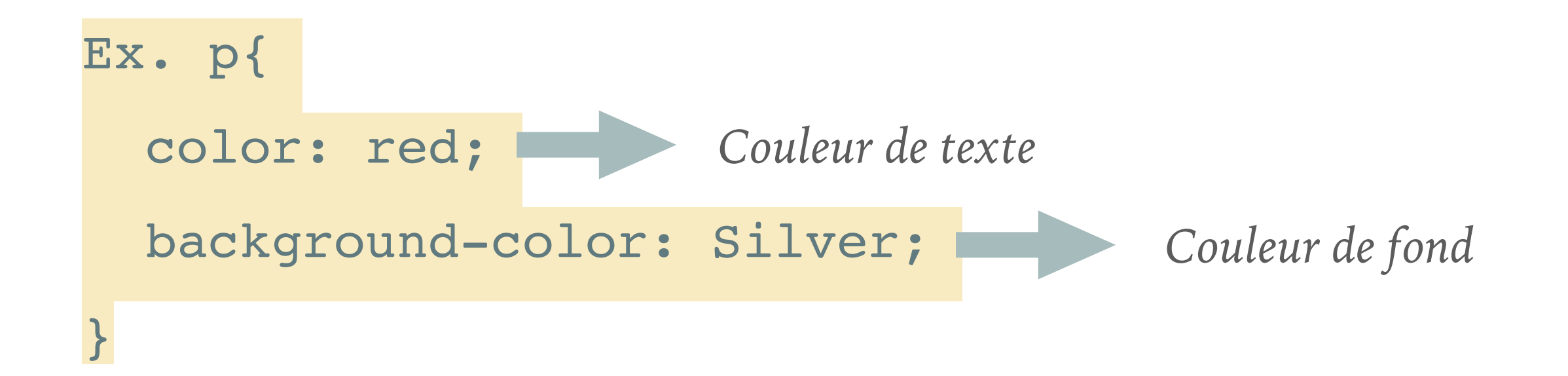

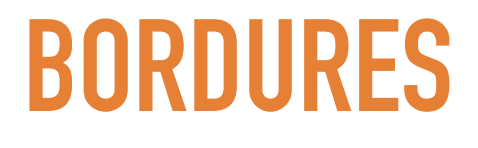

- ➤ Les propriétés CSS pour ajouter une bordure :
	- ➤ border-style style (*Dotted, Dashed, Solid…*)
	- ➤ border-width épaisseur (*2px*)
	- ➤ border-color couleur (*cyan*)

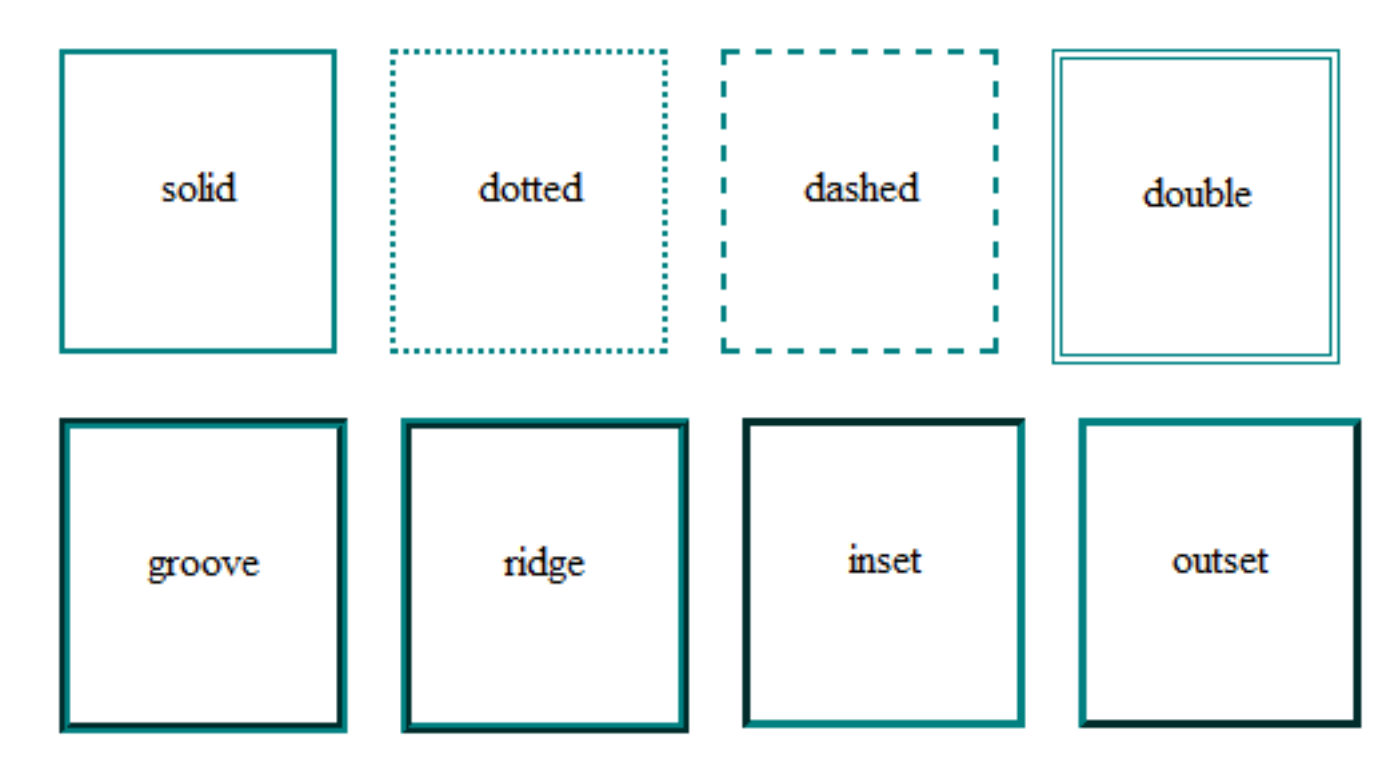

Source : https://user.oc-static.com/files/343001\_344000/343545.png

}

**EXERCICE 2**

- Ajouter un cadre *solid* de 2px, rouge aux paragraphes sans sélecteur CSS
- Le paragraphe avec un sélecteur **id** doit avoir un cadre de 5px *dashed*  bleu
- Les paragraphes avec un sélecteur **class** doivent avoir un cadre de 3px *dotted* vert

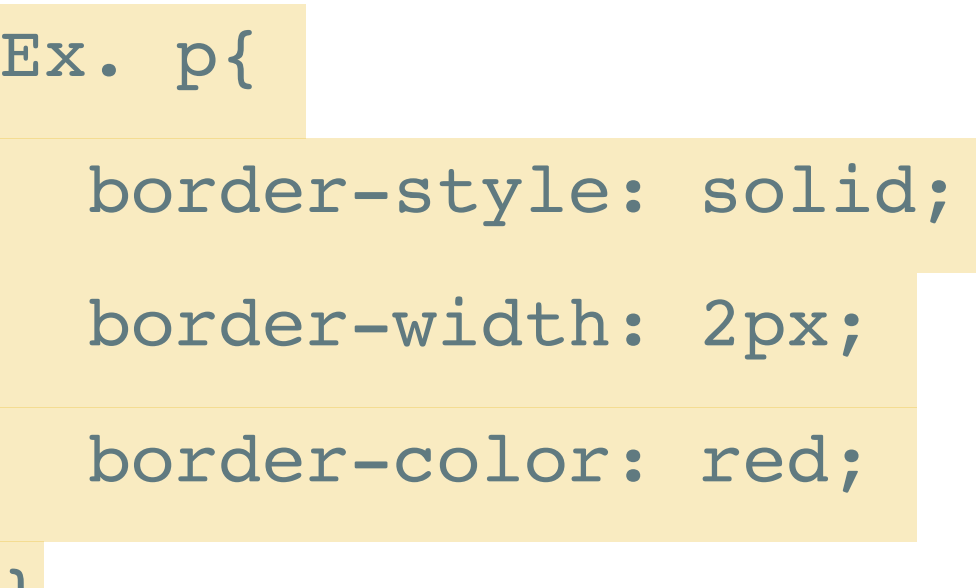

**CSS**

**ARRIÈRE-PLAN**

- ➤ Les propriétés CSS pour modifier l'arrière-plan :
	- ➤ background-color *couleur d'arrière plan*

background-color:#00ffff;

- ➤ background-image *image d'arrière plan* 
	- ➤ image locale url (images/logo-uga.png) chemin relatif

background-image: url("images/logo-uga.png");

➤ image distante url (http://www.monsite.org/images/logo.gif)

background-image: url("https://www.univ-grenoblealpes.fr/uas/SITEUI/LOGO/logo+bleu.svg");

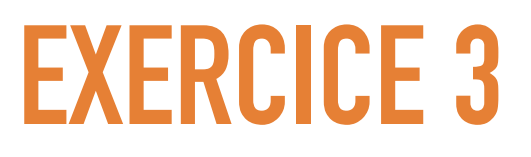

• Ajouter à toute la page d'exercice une image d'arrière plan (choisir une image sur<https://www.lifeofpix.com/> par exemple)

Ex.

```
background-image: url("https://
www.lifeofpix.com/wp-content/uploads/2019/11/
bbggf-1600x1185.jpg");
```
• Modifier l'opacité des paragraphes grâce à la propriété :

opacity : 0.5;

➤ Il existe différents types de marges :

- ➤ Les marges intérieures (*padding*)
- ➤ Les marges extérieures (*margin*)

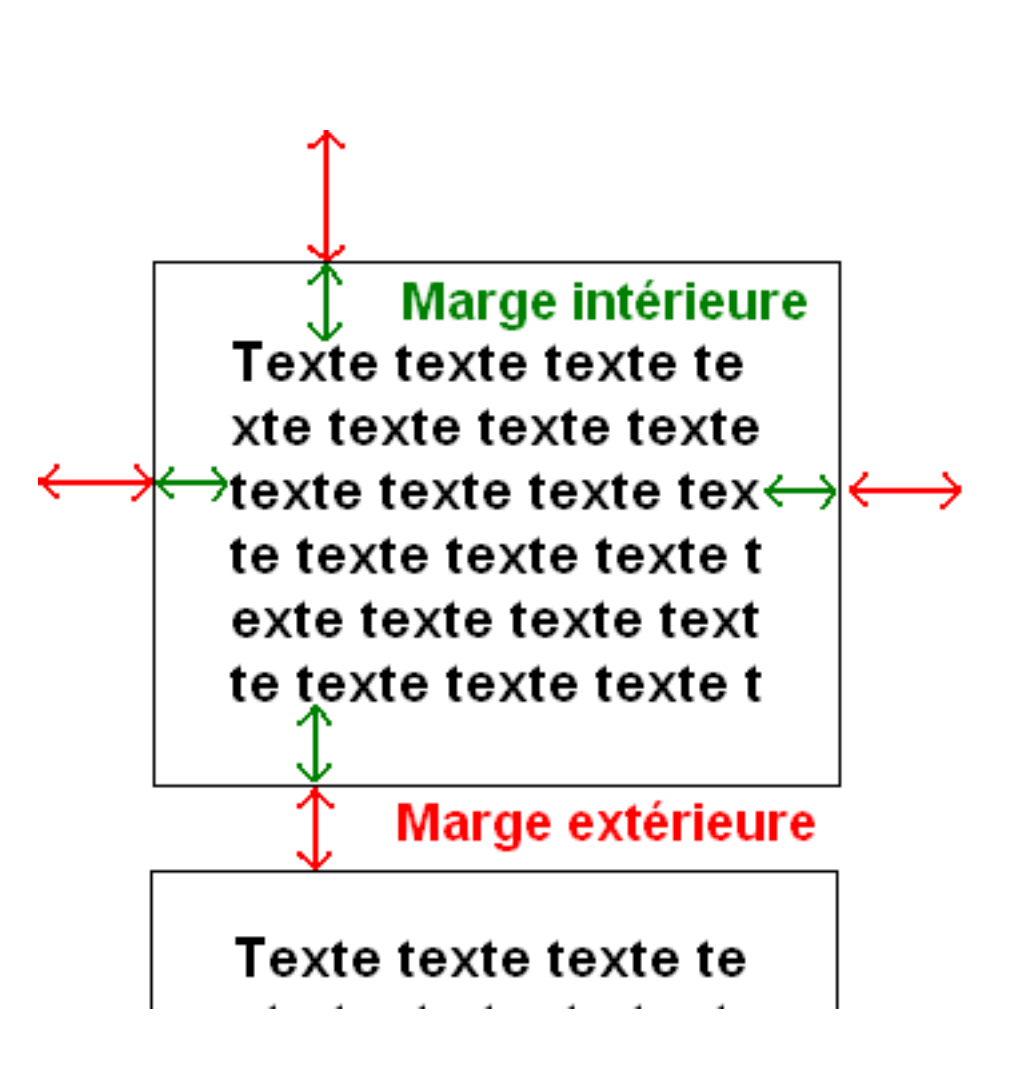

**MARGES**

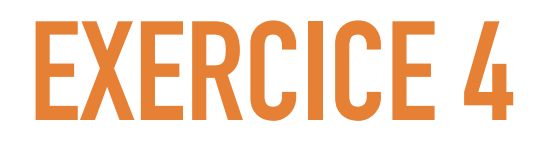

• Modifier les marges internes des paragraphes

padding: 20px;

• Modifier la marge externe du paragraphe ayant un id

```
margin: 40px;
```
**CSS**

**EXERCICE 5**

Modifier votre site web (page index.html et les autres pages) :

- ➤ Changer le fond de ces pages (en utilisant une image de fond ou une couleur)
- ➤ Faire des paragraphes avec une bordure et un cadre

Amusez-vous !

➤ ….